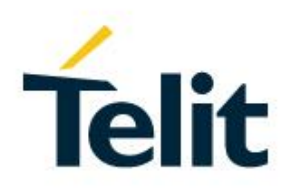

# SW User Guide

1VV0301280, Rev. 04 – 2016-05-26

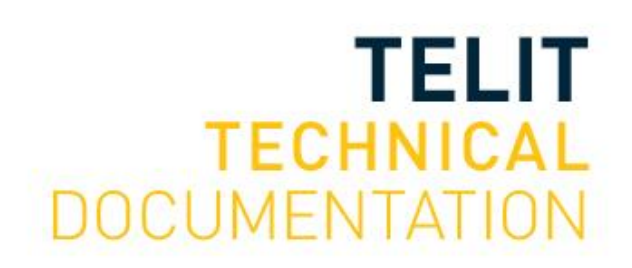

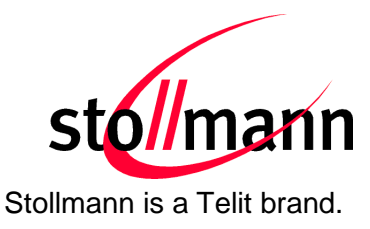

# **BlueEva+SR**

# Evaluation Kit User Guide

Release r04

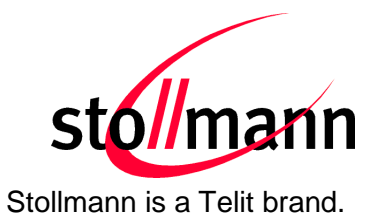

#### **Table of Contents**

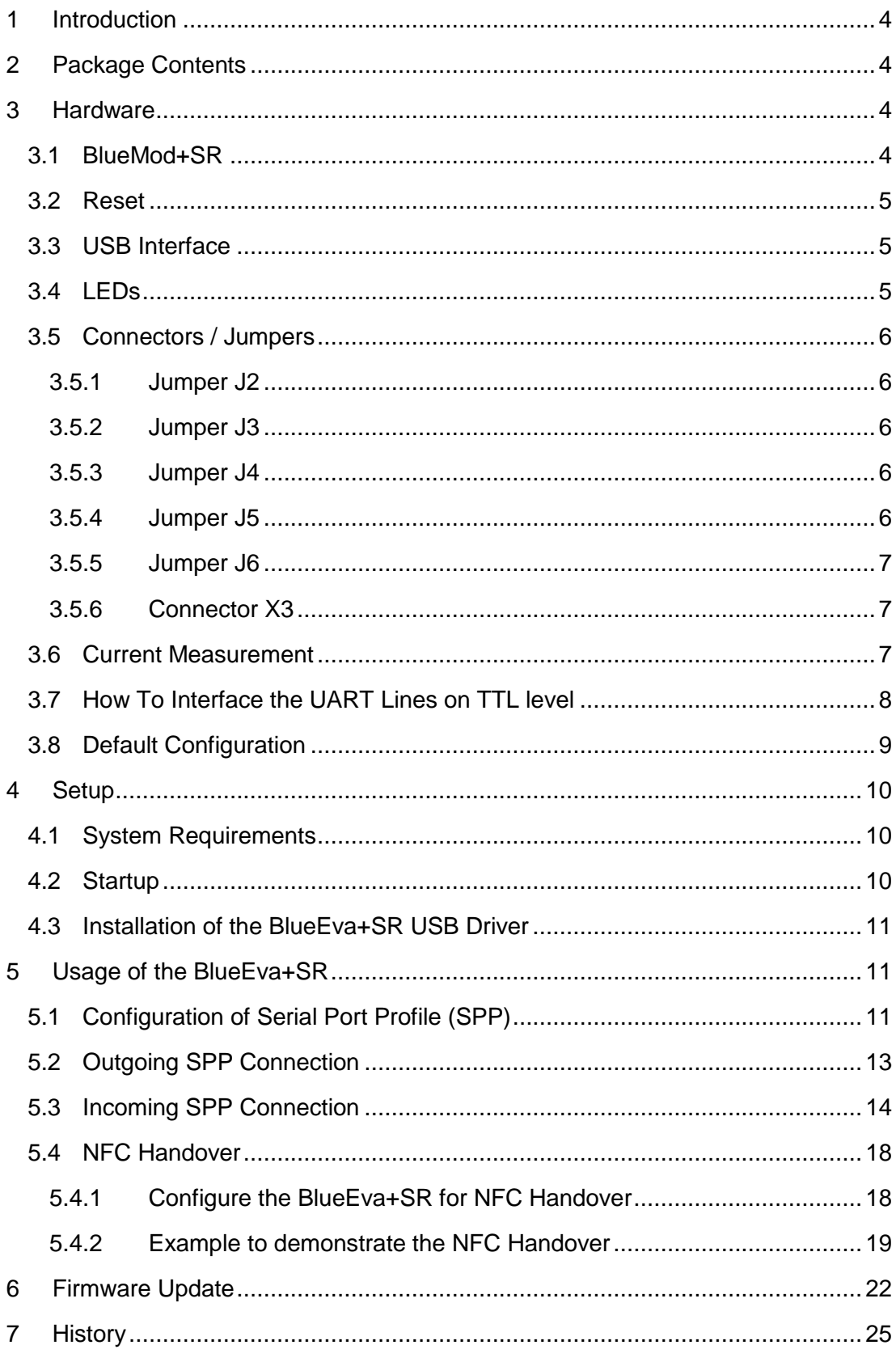

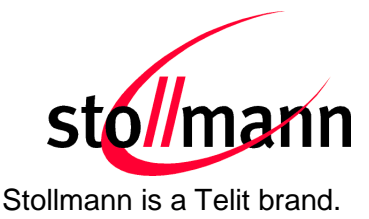

## <span id="page-3-0"></span>**1 Introduction**

This documentation describes the usage of the Bluetooth evaluation board BlueEva+SR.

*Note: Please check our website for further and/or updated documentation.* <http://www.telit.com/support/technical-support/> and select "Downloadzone".

# <span id="page-3-1"></span>**2 Package Contents**

The BlueEva+SR package contains the following components:

- 1 x BlueEva+SR board
- 1 x NFC board "NTAGI2CEvalv1.0" incl. the corresponding flat ribbon cable
- 1 x USB cable
- 1 x Printed quick install guide

### <span id="page-3-2"></span>**3 Hardware**

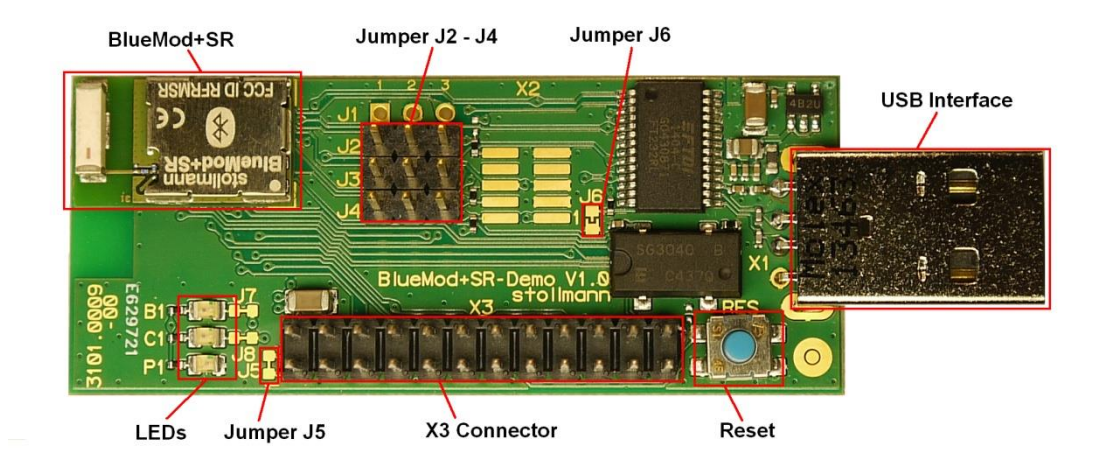

Figure 1: BlueEva+SR

#### <span id="page-3-3"></span>**3.1 BlueMod+SR**

The BlueEva+SR is equipped with a BlueMod+SR Bluetooth module.

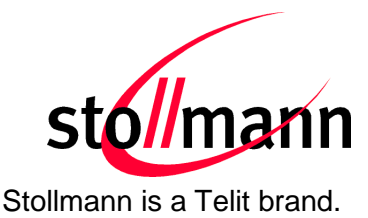

#### <span id="page-4-0"></span>**3.2 Reset**

The BlueEva+SR is equipped with a reset button. Pressing the reset button will trigger the BlueMod+SR module to perform a reset. The USB port is not influenced by the reset.

#### <span id="page-4-1"></span>**3.3 USB Interface**

The BlueEva+SR provides an USB interface which is used to connect the evaluation board to the host and as power supply. The presence of the supply voltage is indicated by LED P1.

The USB interface is equipped with an FTDI USB to serial bridge, interfacing the serial port of the BlueMod+SR.

The serial port is a high-speed UART interface at CMOS levels and supports the following features:

- Transmission speed: 9,600 921,600 bps (asynchronous)
- Character representation: 8 bit, no parity, 1 stop bit
- Hardware flow-control with RTS/CTS

For details please refer to the *BlueMod+SR Hardware Reference*.

#### <span id="page-4-2"></span>**3.4 LEDs**

The BlueEva+SR provides several LEDs for functional indication.

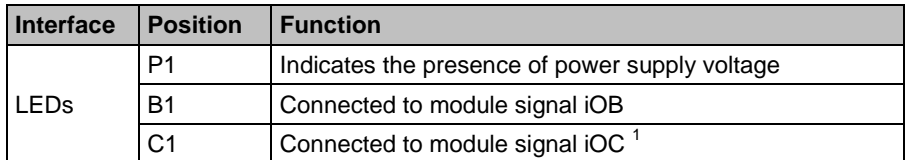

<sup>&</sup>lt;sup>1</sup> Function depending on firmware support

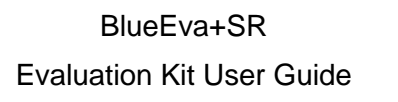

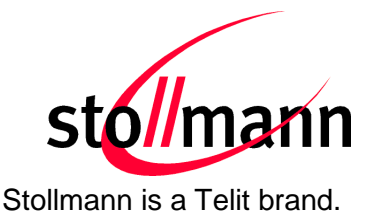

#### <span id="page-5-0"></span>**3.5 Connectors / Jumpers**

#### <span id="page-5-1"></span>**3.5.1 Jumper J2**

Jumper J2 provides the possibility to invoke the STM32 bootloader at start-up. This is required for firmware update.

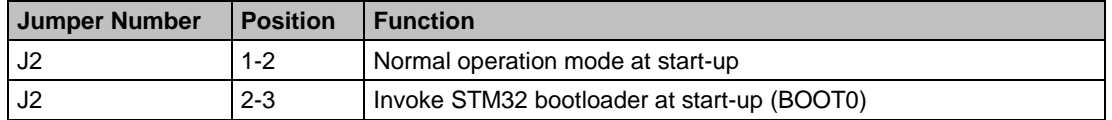

#### <span id="page-5-2"></span>**3.5.2 Jumper J3**

Jumper J3 is used for either hangup or UICP functionality.

In hangup mode USB\_DTR# is connected to GPIO[4]. An existing connection is terminated by DTR drop (high signal on USB\_DTR#).<sup>2</sup>

In UICP mode USB DTR# is used as IUR-IN# signal. UICP is an advanced power management protocol. For further information about UICP please refer to the *UICP UART Interface Control Protocol Specification*.

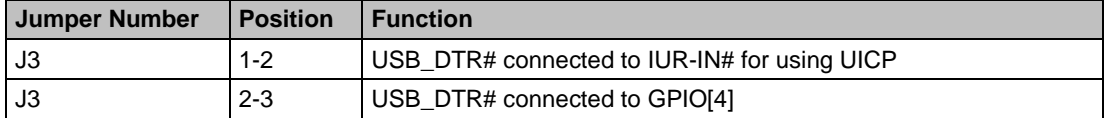

#### <span id="page-5-3"></span>**3.5.3 Jumper J4**

Jumper J4 provides the possibility for feeding the BlueMod+SR with an external 32.768 kHz slow clock. Using the external slow clock reduces the power consumption during power down modes. For demonstrating purposes an external low power oscillator is available on the BlueEva+SR.

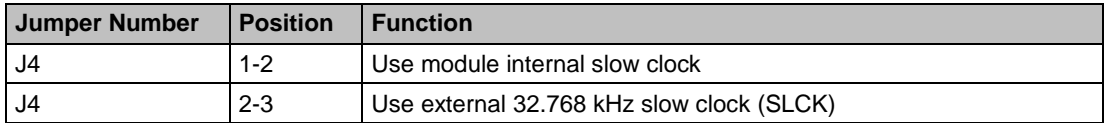

#### <span id="page-5-4"></span>**3.5.4 Jumper J5**

Jumper J5 provides the possibility (by opening/cutting off the jumper) for current measurement of the BlueMod+SR.

<sup>&</sup>lt;sup>2</sup> Function depending on firmware support

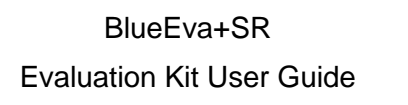

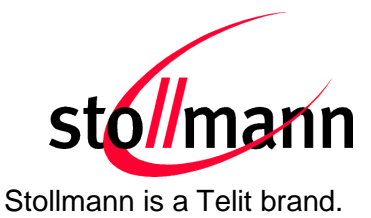

#### <span id="page-6-0"></span>**3.5.5 Jumper J6**

Jumper J6 provides the possibility to disable (by closing it with a soldering point) the USB to serial bridge.

#### <span id="page-6-1"></span>**3.5.6 Connector X3**

Connector X3 is a 24 pin extension header.

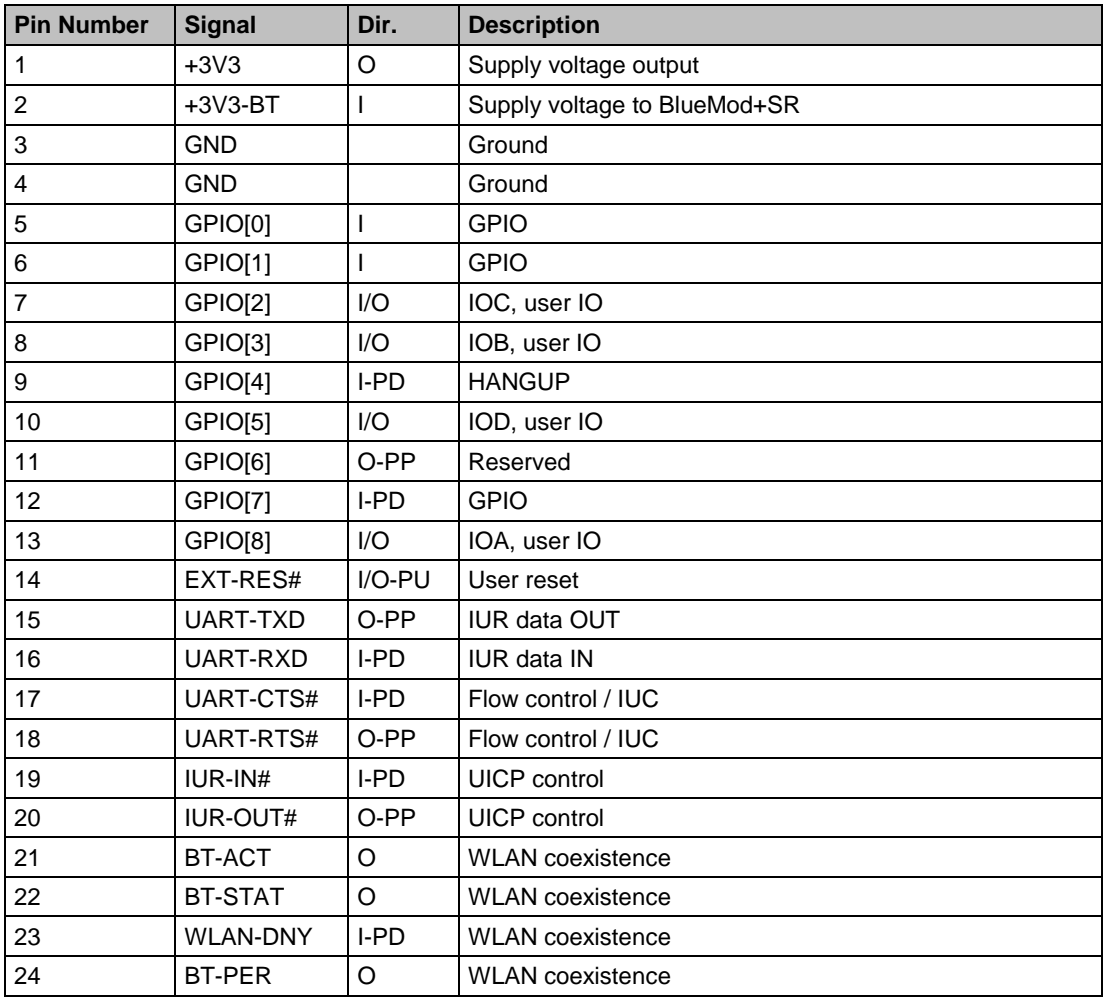

PU = PullUp, PD = PullDown, PP = PushPull

#### <span id="page-6-2"></span>**3.6 Current Measurement**

Current measurement of the BlueMod+SR can be performed by opening (cut off) jumper J5 and measuring the current between pin 1 and 2 of connector X3.

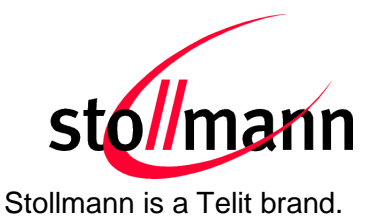

#### <span id="page-7-0"></span>**3.7 How To Interface the UART Lines on TTL level**

If you want to access the UART lines directly you can disable the onboard USB to serial bridge by closing jumper J6 with a soldering point (sets all outputs to TRISTATE). All signals are available at connector X3 and can be connected to your application.

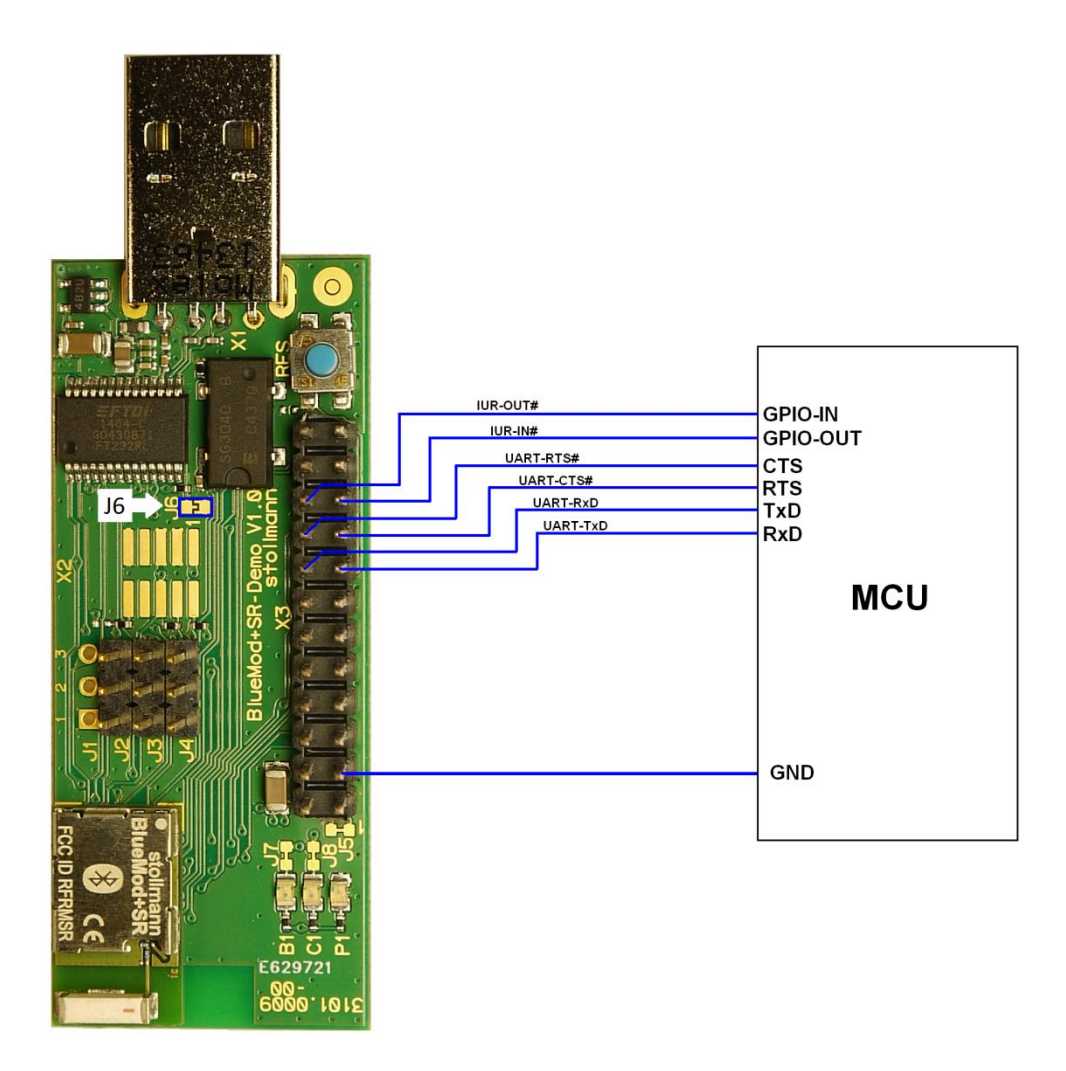

#### Figure 2: MCU connected to UART lines

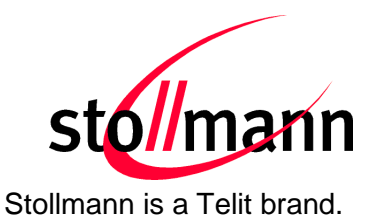

#### <span id="page-8-0"></span>**3.8 Default Configuration**

The BlueEva+SR is preconfigured as described below:

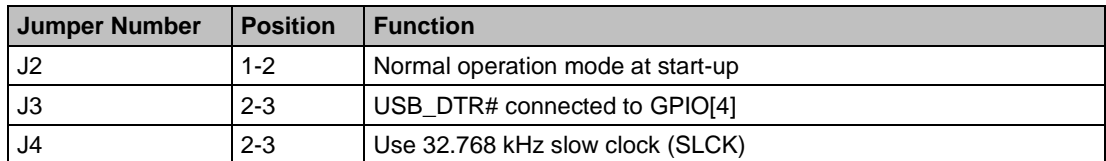

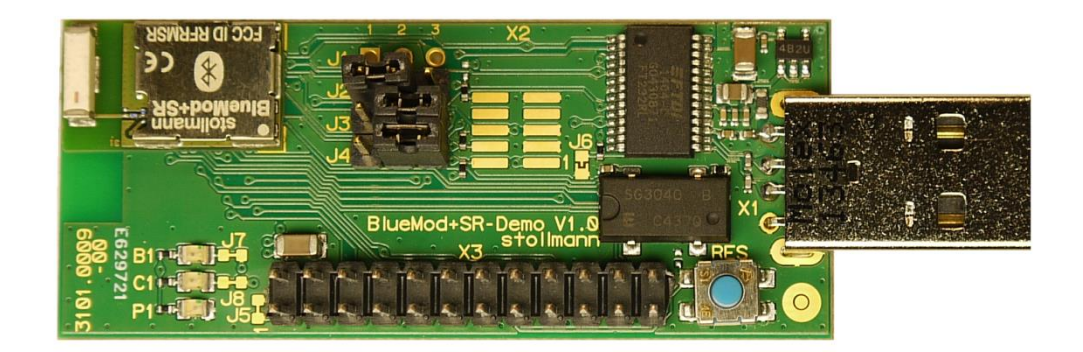

Figure 3: BlueEva+SR default configuration

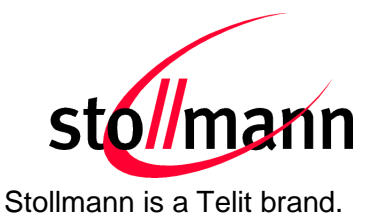

## <span id="page-9-0"></span>**4 Setup**

#### <span id="page-9-1"></span>**4.1 System Requirements**

- PC with Windows® XP or higher
- 1 free USB port
- Adobe Acrobat® Reader for reading documentation

#### <span id="page-9-2"></span>**4.2 Startup**

To install the BlueEva+SR connect it as follows.

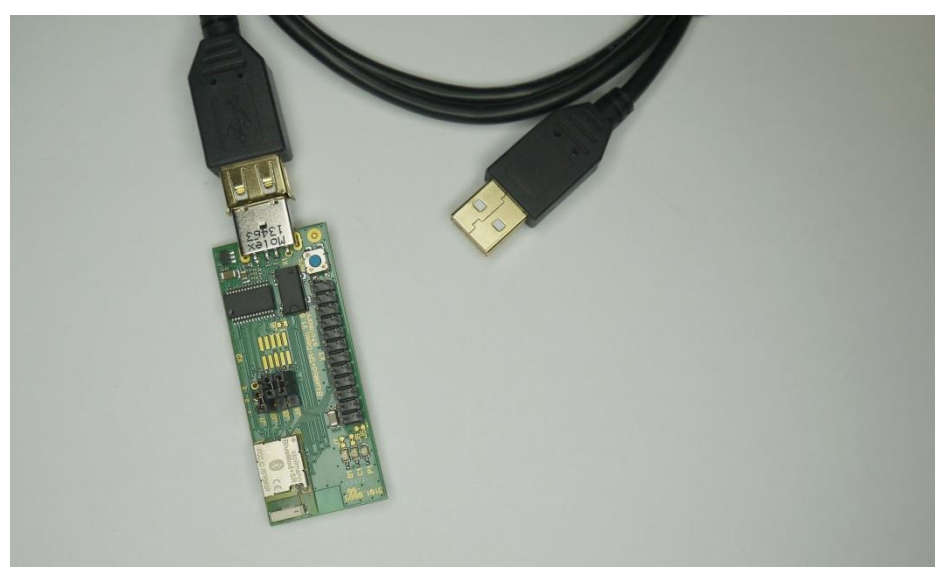

Figure 4: BlueEva+SR without connected NFC board

<span id="page-9-3"></span>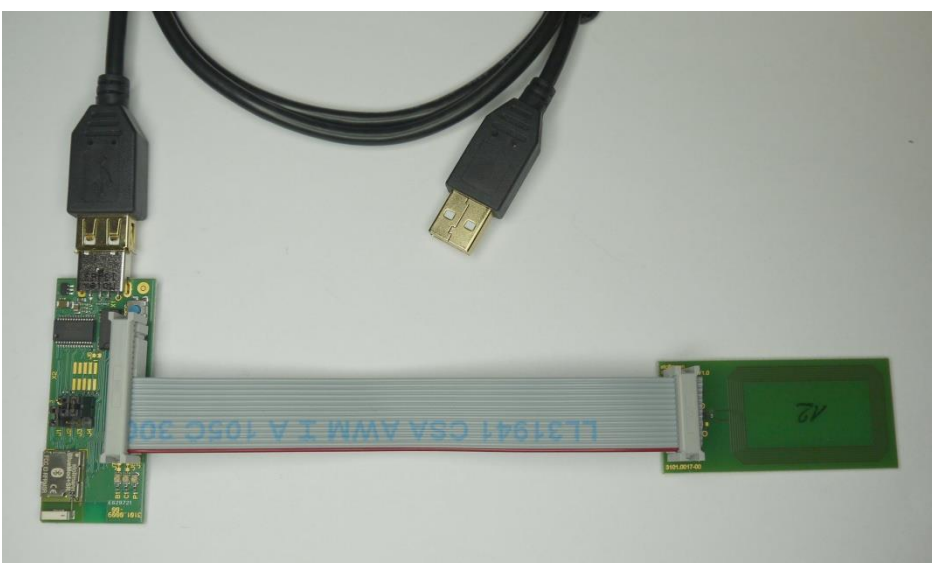

Figure 5: BlueEva+SR with connected NFC board

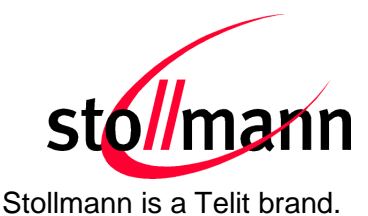

#### <span id="page-10-0"></span>**4.3 Installation of the BlueEva+SR USB Driver**

If required download the latest FTDI VCP USB to UART driver from: <http://www.ftdichip.com/Drivers/VCP.htm>

Connect the BlueEva+SR to a free USB port of a PC and install the USB device drivers by following the instructions of the Windows® Hardware Wizard using the downloaded FTDI VCP USB to UART driver.

The USB connection is used for power supply and for UART communication to a PC over a virtual COM port. This lets you use a terminal emulation program to perform the configuration or to control the Bluetooth connection.

You may download the TeraTerm terminal program from our web site: <http://www.stollmann.de/en/support/downloads/tools.html>

## <span id="page-10-1"></span>**5 Usage of the BlueEva+SR**

#### <span id="page-10-2"></span>**5.1 Configuration of Serial Port Profile (SPP)**

If the BlueEva+SR is correctly connected to the PC, a terminal emulation program can be used to read and modify the configuration settings.

For a more detailed description of the AT commands used for this purpose, please consult our *BlueMod+SR AT Command Reference*.

As shipped by the factory, the BlueEva+SR works at 115,200 bps, using the 8N1 data format (8 data bits, no parity, 1 stop bit). Please configure your terminal emulation program accordingly. Select the COM port the BlueEva+SR is connected to (COM4 in the example below).

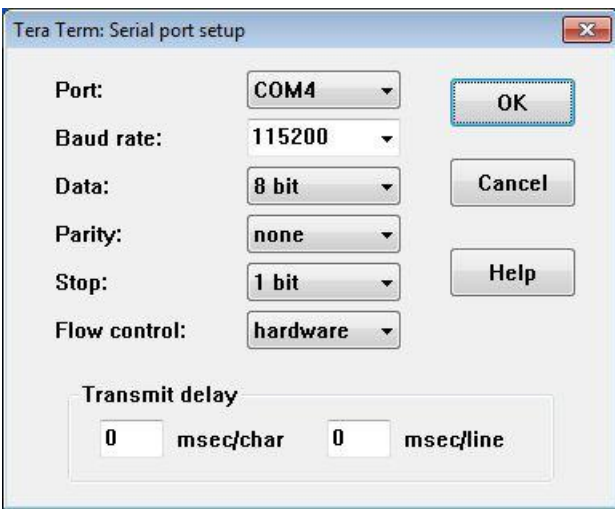

Figure 6: COM port configuration with TeraTerm

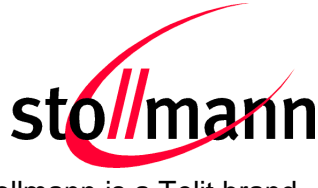

Stollmann is a Telit brand.

Once you have successfully configured the terminal emulation program, issuing the "AT" command without parameters should prompt the BlueEva+SR to return OK.

Now you can readout information about the type of the connected device using the "ATI" command.

In the next step, you should issue the "ATI99" command to determine the firmware version installed and check to see whether that is the most recent version.

Finally, you should use the "AT+BOAD" command to determine the Bluetooth address of the BlueEva+SR. The Bluetooth address is unique, letting you identify the correct device for each Bluetooth address.

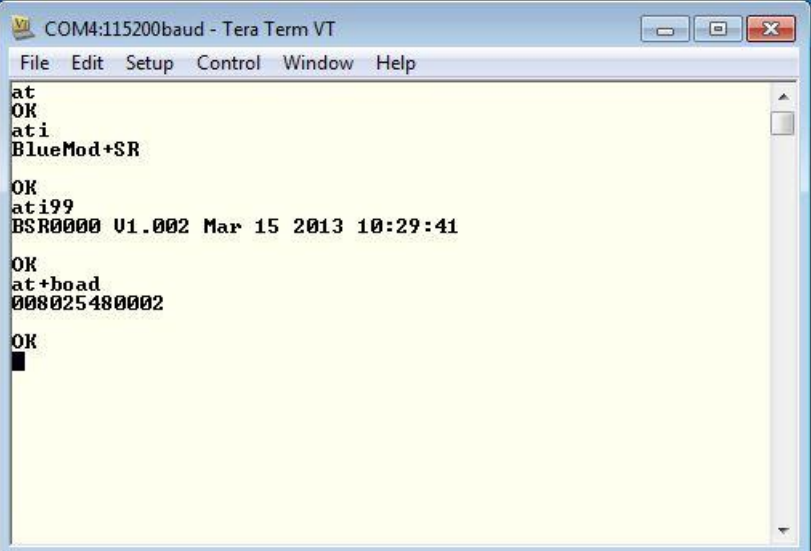

Figure 7: Reading some BlueEva+SR settings with TeraTerm

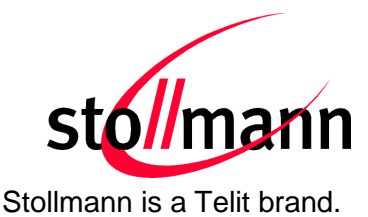

#### <span id="page-12-0"></span>**5.2 Outgoing SPP Connection**

Open the terminal emulation program and use the "ATD<Bluetooth address>" command to establish a SPP connection to a remote device.

The remote device can be another BlueEva+SR or any other Bluetooth device supporting SPP (for necessary configuration of the remote device please refers to the documentation of the remote device).

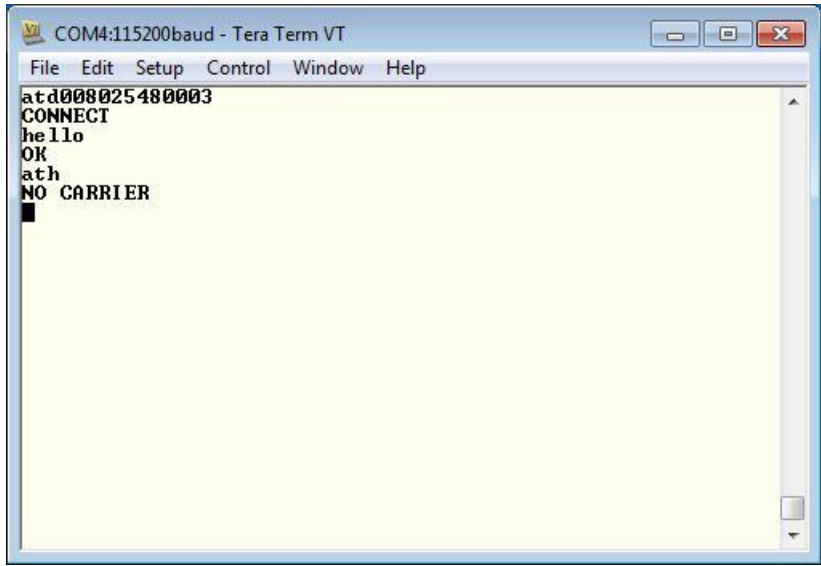

If the connection was established successfully, the BlueEva+SR will respond with a CONNECT message. You can now exchange data transparently between the BlueEva+SR and the remote device.

To terminate the Bluetooth connection, send "+++" and "ATH" command.

The BlueEva+SR will respond with a NO CARRIER message.

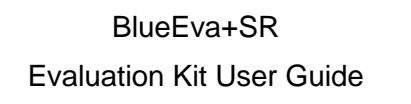

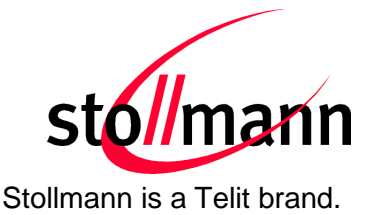

#### <span id="page-13-0"></span>**5.3 Incoming SPP Connection**

The example below describes how to setup a SPP connection from the Windows XP Bluetooth stack to the BlueEva+SR.

Open the Bluetooth control panel and click the "Add" button.

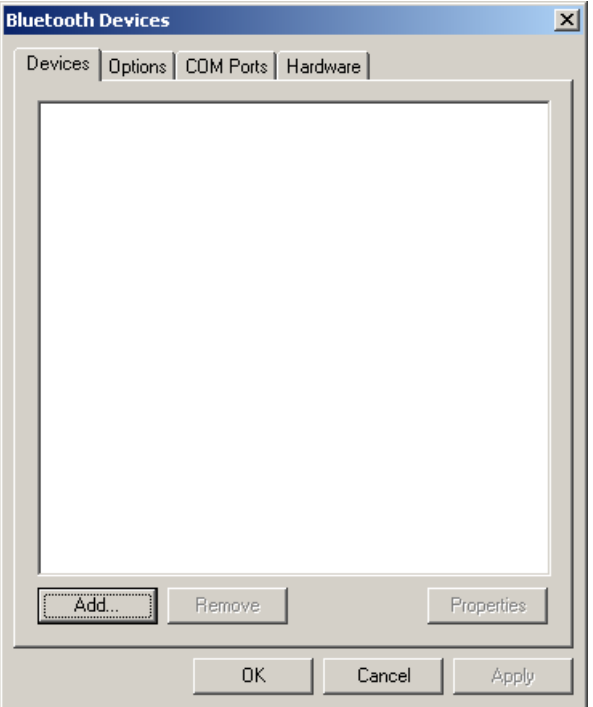

Enable the control "My device is set up …" and click "Next".

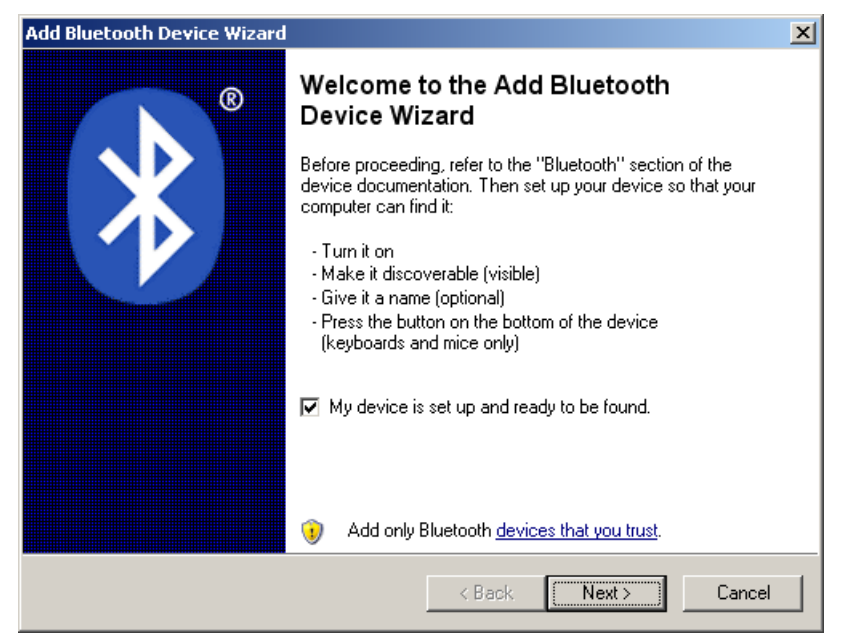

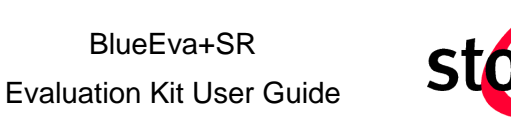

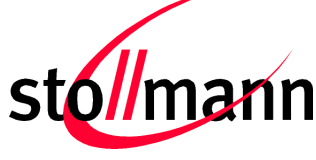

Stollmann is a Telit brand.

Wait until the search is completed and check if a BlueMod+SR device was found. If yes, select the device (BlueMod+SR 00:02 in the example below) and click "Next".

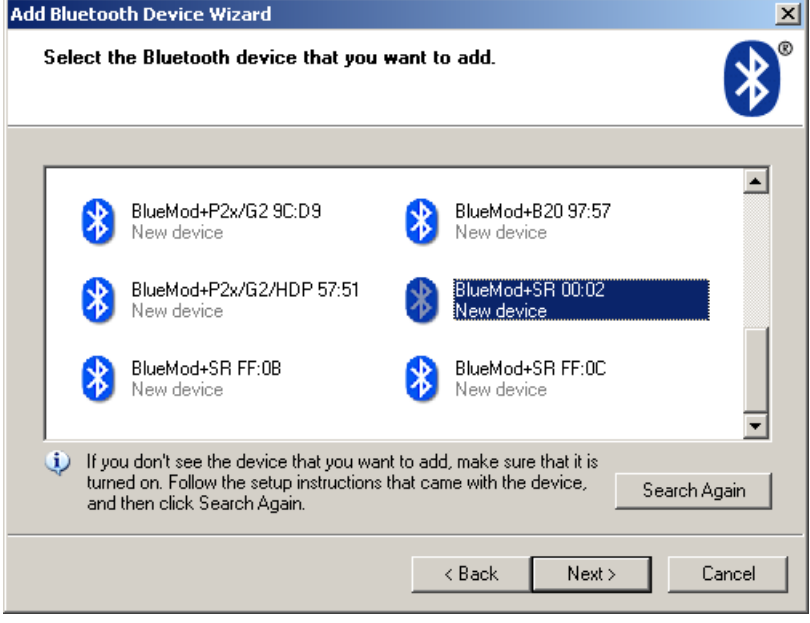

In case you are using a Bluetooth 2.0 device with your Windows XP, you will be asking to enter the passkey. The default passkey of the BlueMod+SR is "0000". Please enter the valid passkey and click "Next".

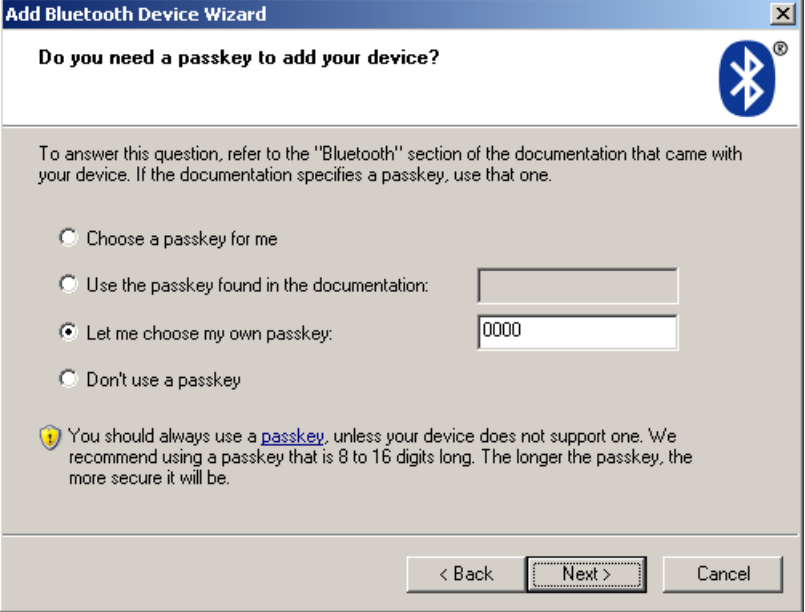

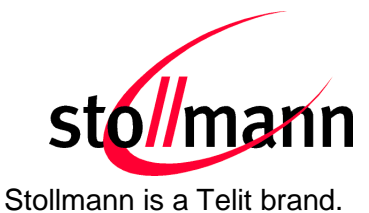

After successful passkey exchange the BlueMod+SR is connected to your computer. Click "Finish" to complete the installation.

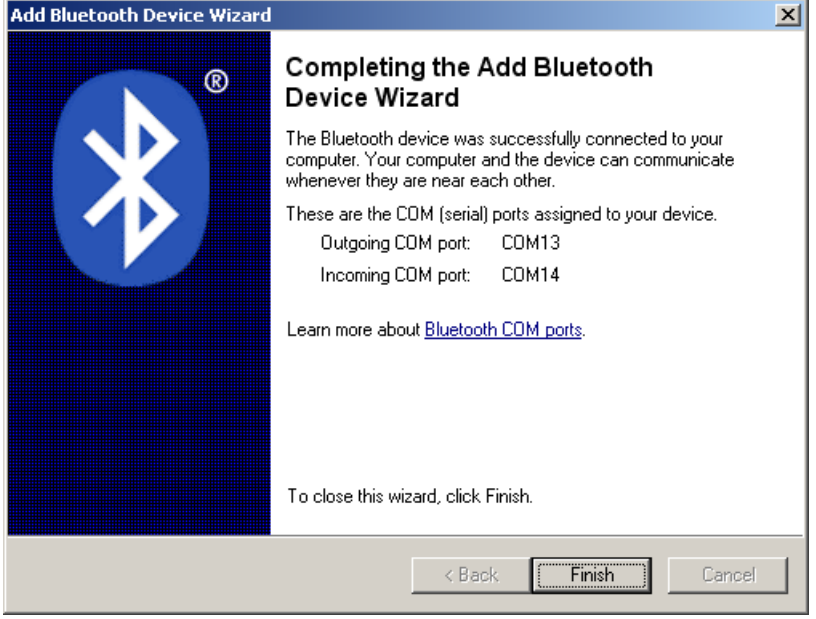

Please check the properties of the new connected BlueMod+SR device.

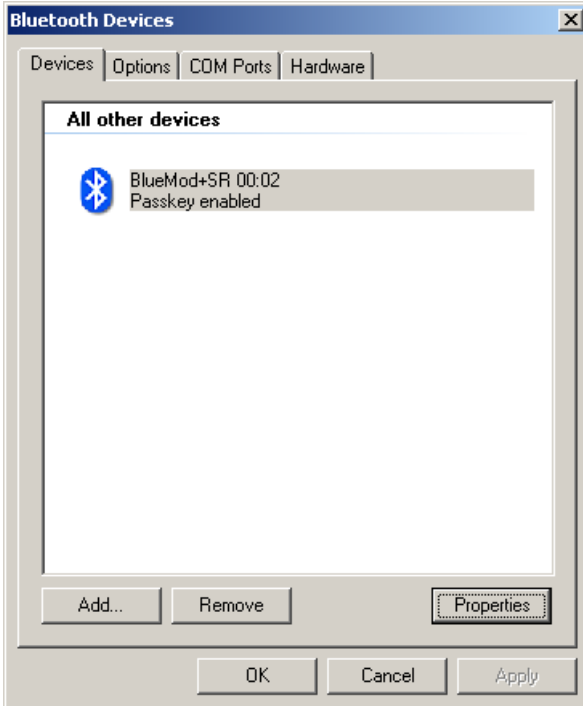

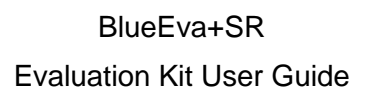

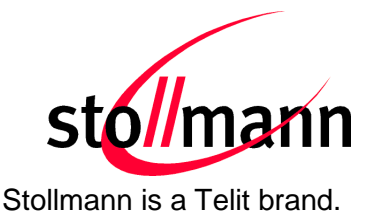

In the "Services" tab you will find the available COM port of the BlueMod+SR for an incoming SPP connection (COM13 in the example below).

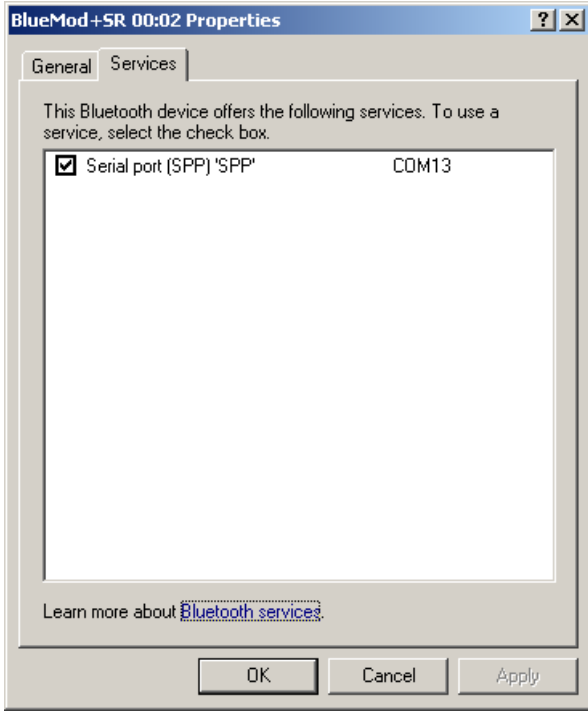

Start your terminal emulation program and open the COM port where the BlueEva+SR is connected to (COM12 in the example below).

Start a second instance of your terminal emulation program and open the COM port of the Windows XP Bluetooth stack which uses the "Serial port (SPP)" connection to the BlueMod+SR (COM13 in the example below).

When opening this COM port an incoming SPP connection to the BlueEva+SR is initiated and the BlueEva+SR respond with a RING message. In case the automatic call acceptance is activated (this is the default value), the BlueEva+SR will immediately accept the incoming call and respond with a CONNECT message.

Now you can exchange data between your PC and the BlueEva+SR.

When closing COM13 the Bluetooth connection is terminated. The BlueEva+SR respond with a NO CARRIER message.

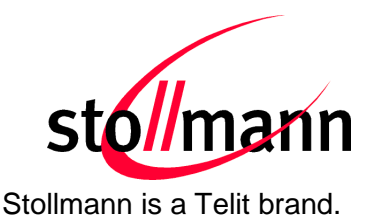

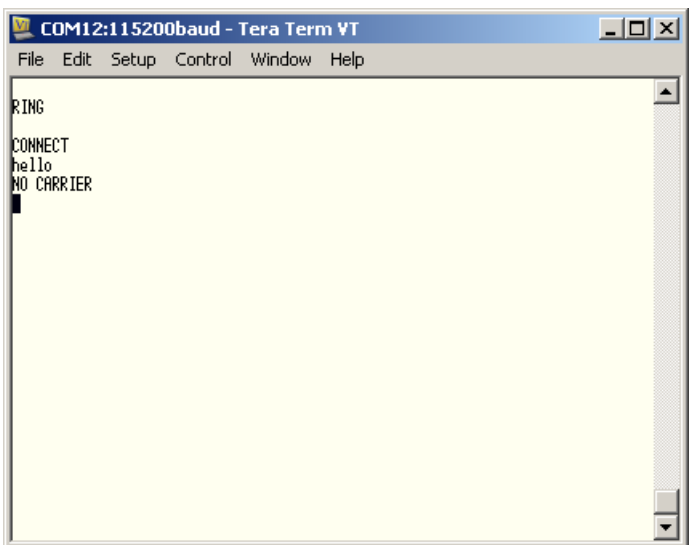

#### <span id="page-17-0"></span>**5.4 NFC Handover**

This chapter shows how to simplify the Bluetooth pairing via NFC by using the BlueEva+SR and the NFC Utility app for NFC enabled Android devices.

Requirements regarding the smartphone:

- Android 4.1 or higher
- NFC supported

- Bluetooth and NFC activated
- "Stollmann NFC Utility" app installed  $3$
- "Bluetooth Chat" app installed

#### <span id="page-17-1"></span>**5.4.1 Configure the BlueEva+SR for NFC Handover**

From the packaging the NFC board is already connected to the flat ribbon cable. Please plug the other side of the flat ribbon cable onto the BlueEva+SR connector X3 (take out the connector assignment from the picture *[Figure 5](#page-9-3)*).

Then connect the BlueEva+SR to a free USB port on your PC and open a terminal program (e.g. TeraTerm). The serial port settings are the same as described in chapter [5.1.](#page-10-2)

 $3$  "NFC Utility" and "Bluetooth Chat" app will be provided from Telit.

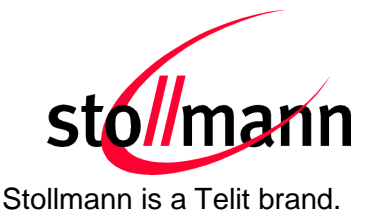

Enable the NFC Handover functionality by using the following AT command:

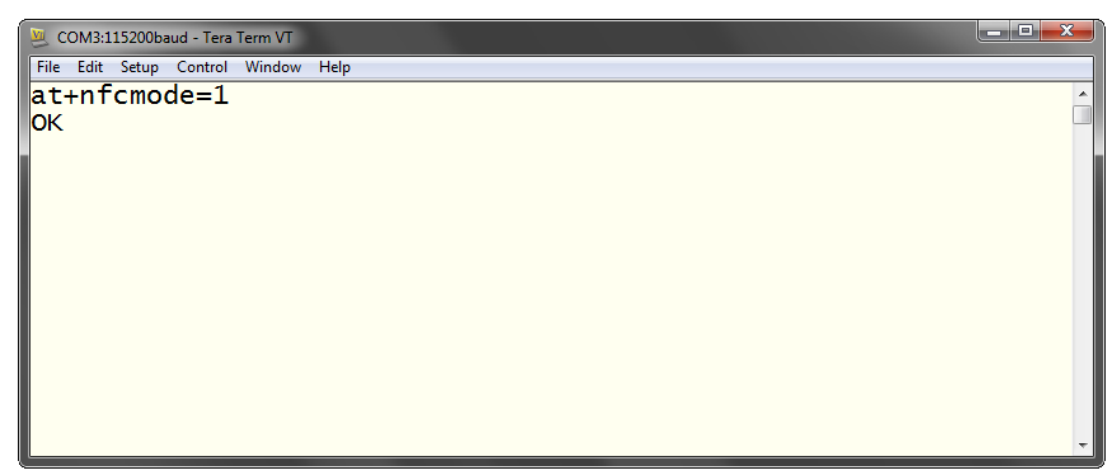

The BlueMod+SR firmware specific behavior of the NFC Handover is described in the document *BlueMod+SR User Guide*.

This document is available onto the Telit website.

#### <span id="page-18-0"></span>**5.4.2 Example to demonstrate the NFC Handover**

• Start the "NFC Utility" app on the smartphone and configure it as follows:

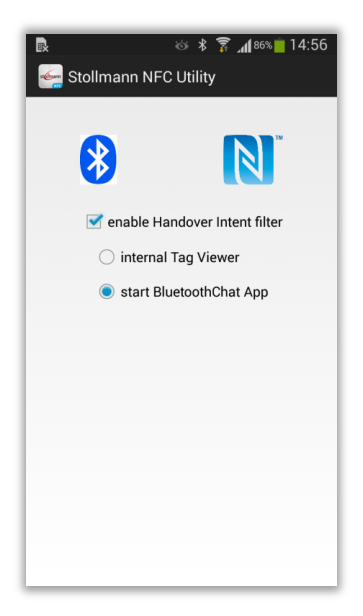

The "NFC Utility" app detects the NDEF activity onto the smartphone and can start a predefined (depend on the intent filter) application.

In the current configuration the "Bluetooth Chat" app will be started and initiate a Bluetooth SPP connection to the Bluetooth address given from the NDEF tag.

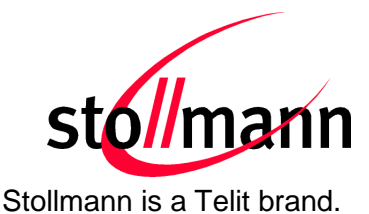

- Move the smartphone over the NFC board. The Bluetooth address will be read out from the tag and the smartphone initiates a Bluetooth pairing request to the device of the given Bluetooth address.
- The Android operating system initiates a Bluetooth pairing request and the message "Bluetooth pairing request" will appear. Continue with "Pair" to accept the Bluetooth pairing request scenario.

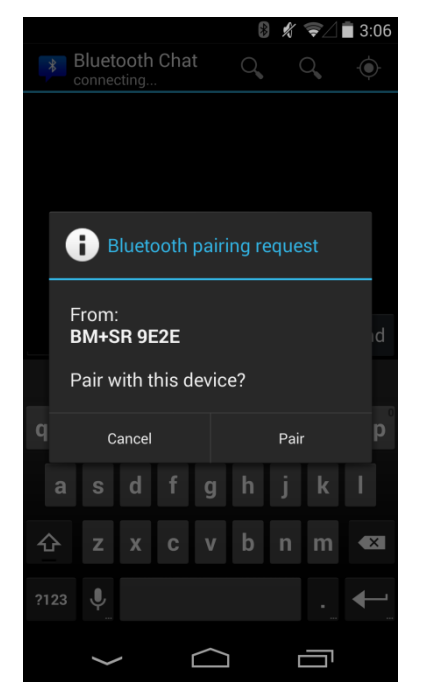

After the pairing process ended successfully the "NFC Utility" app will start the "Bluetooth Chat" app and initiate the Bluetooth connection to the BlueMod+SR.

Now data can be exchanged between the smartphone and the BlueMod+SR.

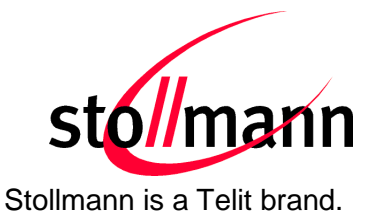

In the following example the text "hello" was sent from the "Bluetooth Chat" app to the BlueMod+SR.

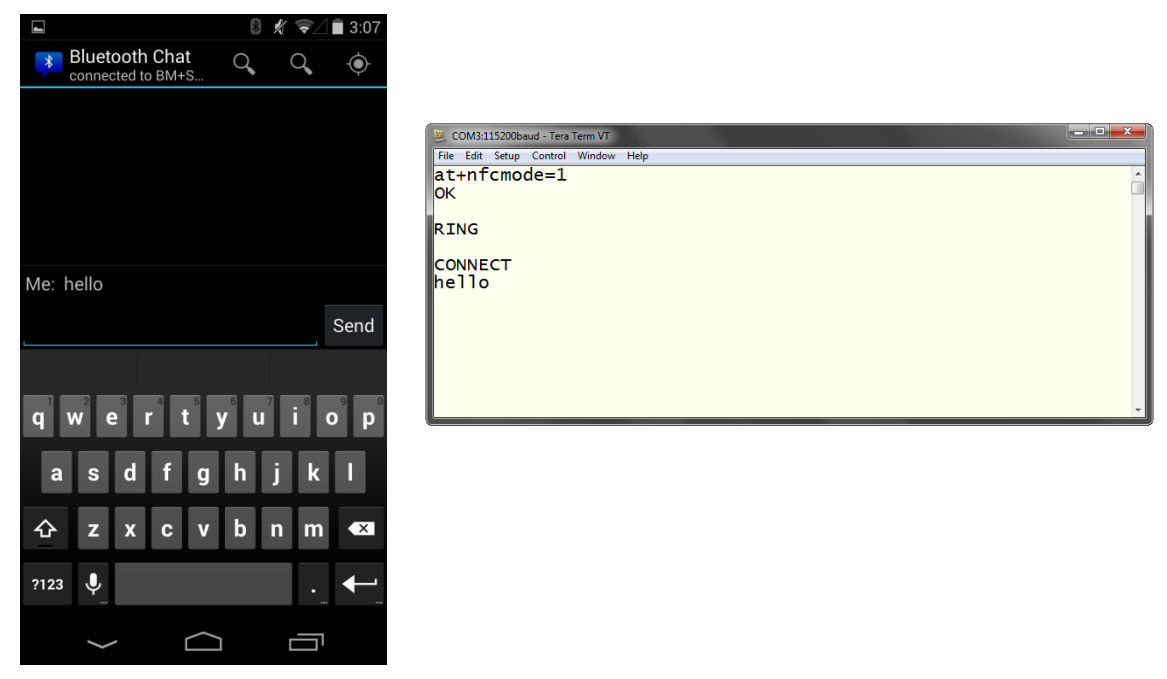

For further information regarding NFC Handover please refer to the *BlueMod+SR User Guide*.

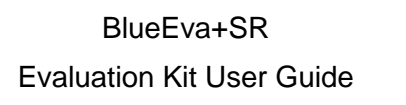

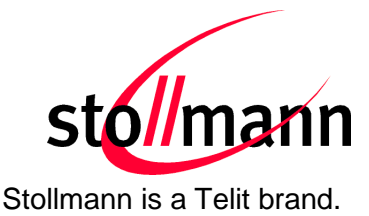

# <span id="page-21-0"></span>**6 Firmware Update**

The firmware of the BlueEva+SR can be updated by using the Stollmann BlueMod+SR Updater. The file name of the executable program consists of version and patch information.

Please follow the instructions below for updating the firmware:

- Configure jumper J2 to position 2-3 to activate the STM32 bootloader at start-up.
- Connect the BlueEva+SR to the USB port of a PC (make sure the FTDI VCP USB to UART driver is already installed). If the BlueEva+SR is already connected to the PC perform a reset using the reset button.
- Start the *SR\_1\_xxx\_FWupdate.exe* program.

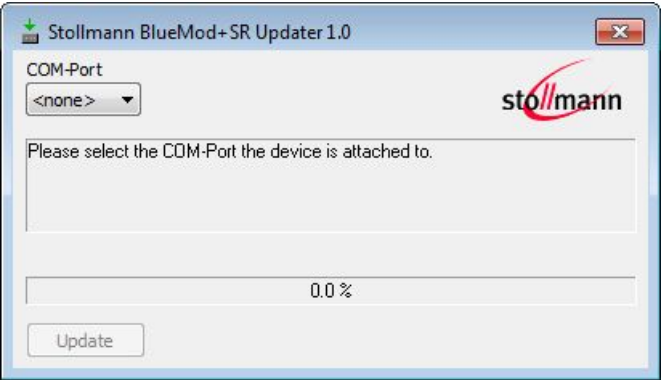

• Select the COM port the BlueEva+SR is connected to and press the "Update" button.

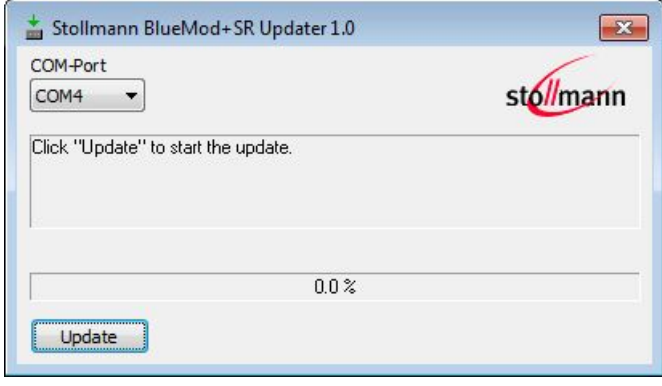

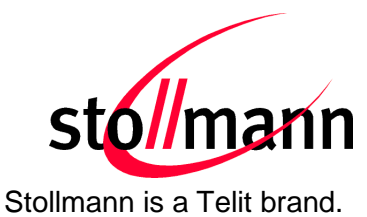

• First the NV-RAM will be erased.

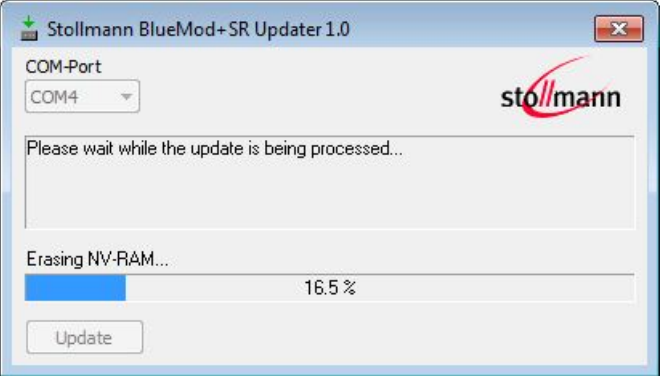

• Second the firmware will be uploaded.

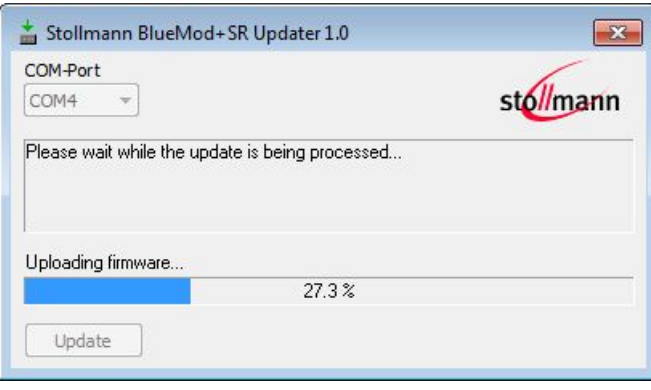

After the update is completed click the "Finish" button.

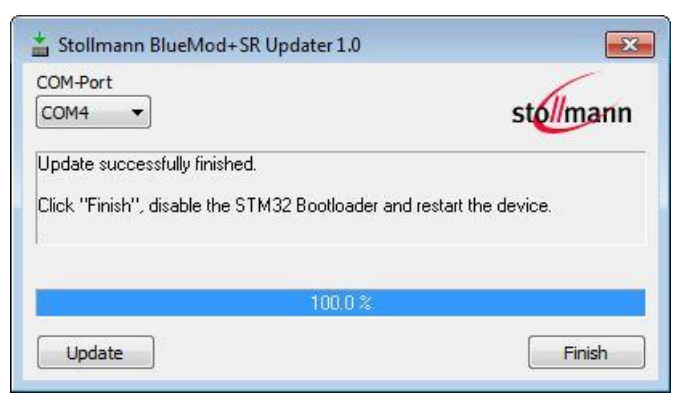

- To set back the BlueEva+SR into normal operation mode, move jumper J2 to position 1-2 again and perform a reset.
- Send the AT&F command to set the factory default values.

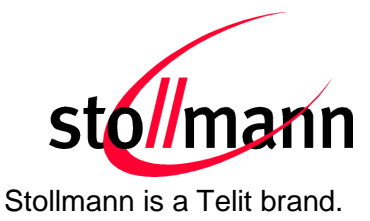

*Note:* 

*Do not disconnect the device while the update is in progress, otherwise the update will fail and has to be repeated. In case it is not possible to update the module please contact the Telit support (e-mail: ts-srd@telit.com).*

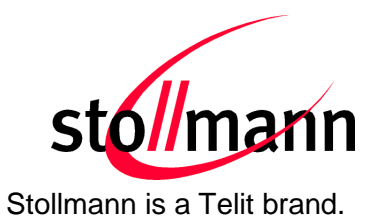

# <span id="page-24-0"></span>**7 History**

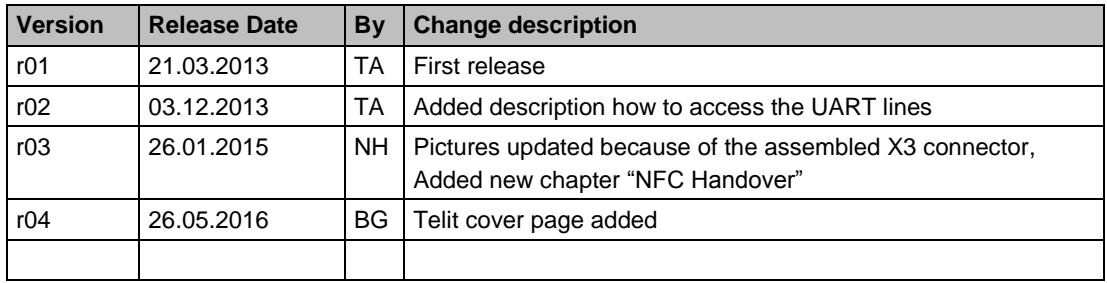

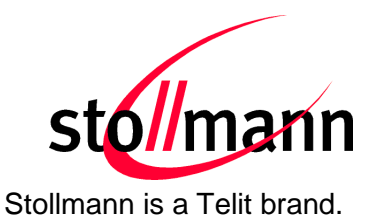

Telit Wireless Solutions GmbH Mendelssohnstraße 15 D 22761 Hamburg **Germany** 

Phone: +49 (0)40 890 88-0 Fax: +49 (0)40 890 88-444 E-mail: ts-srd@telit.com www.telit.com

# **SUPPORT INQUIRIES**

Link to www.telit.com and contact our technical support team for any questions related to technical issues.

# www.telit.com

Telit Communications S.p.A. Via Stazione di Prosecco, 5/B I-34010 Sgonico (Trieste), Italy

**Telit IoT Platforms LLC** 5300 Broken Sound Blvd, Suite 150 Boca Raton, FL 33487, USA

**Telit Wireless Solutions Inc.** 3131 RDU Center Drive, Suite 135 Morrisville, NC 27560, USA

Telit Wireless Solutions Co., Ltd. 8th Fl., Shinyoung Securities Bld. 6, Gukjegeumyung-ro8-gil, Yeongdeungpo-gu Seoul, 150-884, Korea

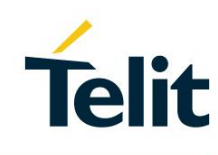

**Telit Wireless Solutions Ltd.** 10 Habarzel St. Tel Aviv 69710, Israel

**Telit Wireless Solutions** Technologia e Servicos Ltda Avenida Paulista, 1776, Room 10.C 01310-921 São Paulo, Brazil

Telit reserves all rights to this document and the information contained herein. Products, names, logos and designs described herein may in whole or in part be subject to intellectual property rights. The information contained herein is provided "as is". No warranty of any kind, either express or implied, is made in relation to the accuracy, reliability, fitness for a particular purpose or content of this document. This document may be revised by Telit at any time. For most recent documents, please visit www.telit.com